## **校園無線網路安全**

## **仿真滲透測試實務**

#### **您將學到…** 駭客怎麼想的?  $\Rightarrow$ Don't be a script **滲透測試人員的思維** kiddie! **無線網路基礎知識與原理**

**Wireless Security Penetration Test**

·<sub>★</sub> 今天的重點 ★

#### **Wireless Security Lab**

**情境: 隔壁搬來了一個正妹鄰居小美 請問單兵該如何作戰?** 警察杯杯,就是這個人 **✓實體入侵開鎖爬窗撬門 - ´**<br>∠<del>゙゙゙゙゙゙゠゠゠゠゠゠</del>

殺人於無形

**MITM、RCE 任君挑選** 

**社交工程病毒感染**

**無線滲透測試**

**蒐集小美的個人資料**

**01**

**滲透小美の三步驟**

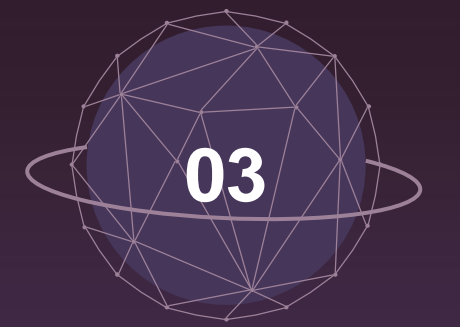

#### **- 無線網路探勘 - 是時候取得小美的行事曆了 - 橫向移動 -**

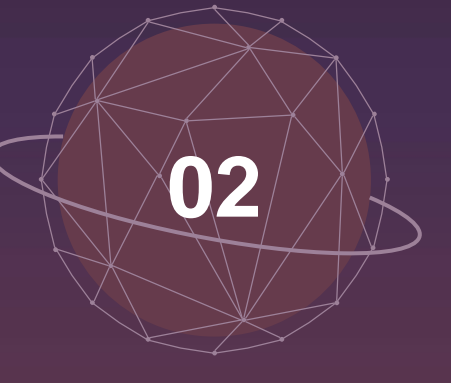

**出其不意地突破小美心防**

**- 無線密碼破解 -**

## **蒐集小美的個人資料**

**- 無線網路探勘 -**

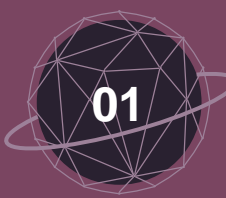

## **<sup>01</sup> 在滲透你的鄰居之前…你需要…**

**支援檢測工具的作業系統 Windows 不支援工具部分功能 Linux 建置工具需花一些時間 Kali Linux 已經預載好相關工具**

**支援作業系統與工具的無線網卡 支援作業系統 支援監控模式(monitor mode) 支援 aircrack-ng 工具**

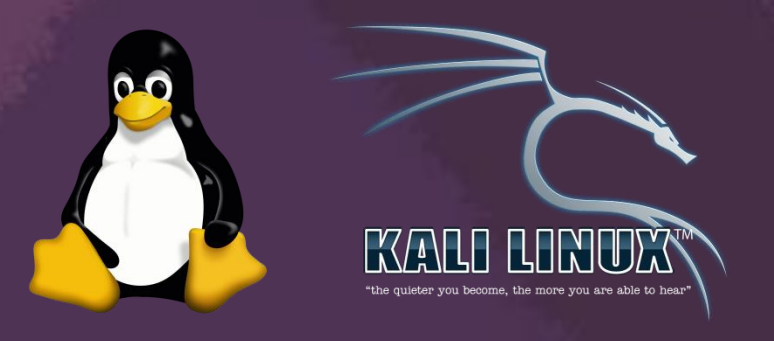

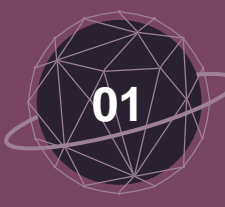

## **<sup>01</sup> 網卡的五種模式**

**可以實現數據包注入**

 **AP 模式(Master) 作為 AP接上數據機,並連線至 網際網路 需要較高階網卡支援 Fake AP 攻擊需使用此模式** 94要用這個 **監控模式(Monitor) WDS模式 所有數據包無過濾地傳送到網卡 可以對整個網路進行監控**

 **Client模式(Managed) 客戶端連入AP時的模式 又稱sta模式 為網卡預設的模式**

**AD-hoc模式**

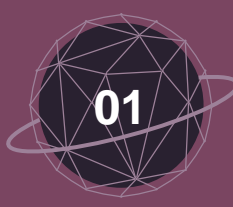

**客戶端**

**資訊**

**<sup>01</sup> 使用工具介紹**

#### **airodump-ng**

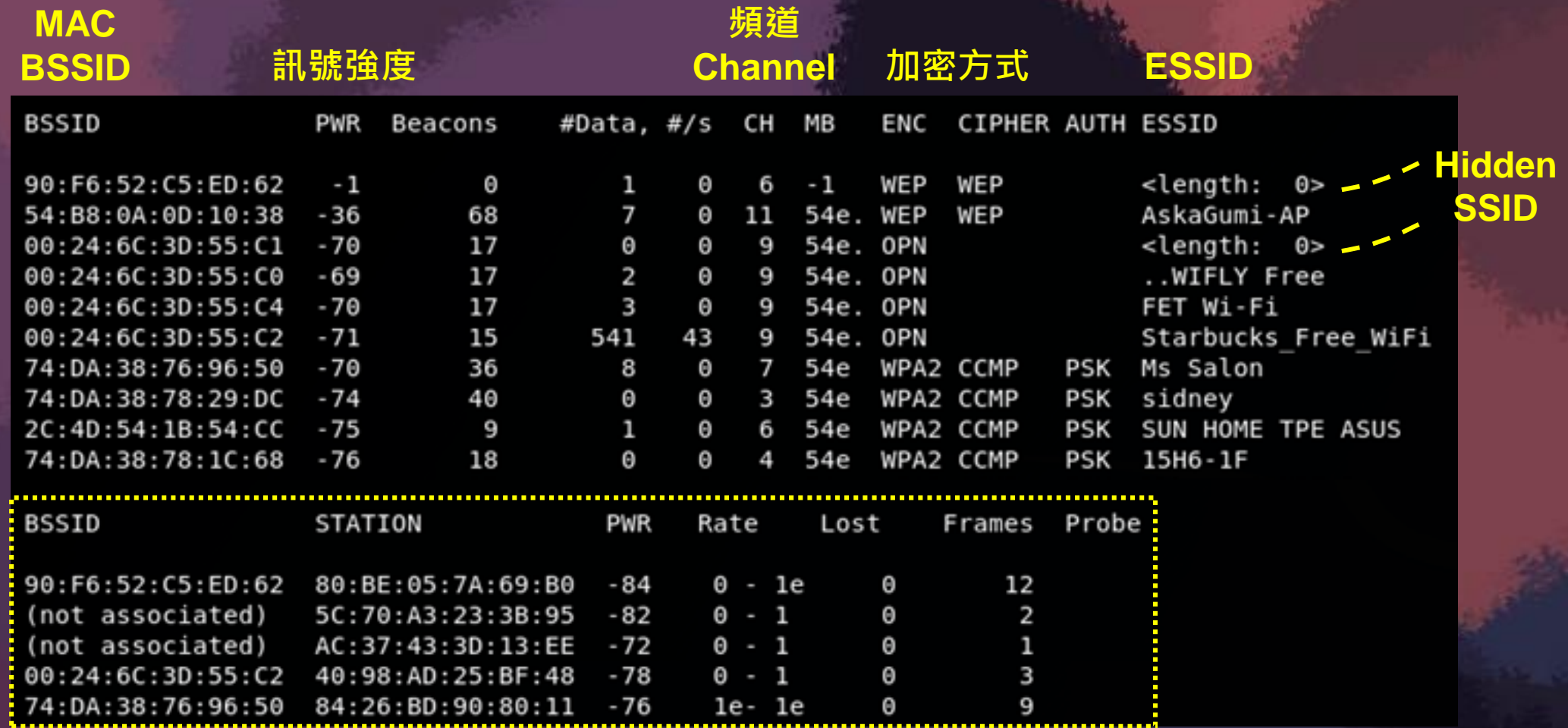

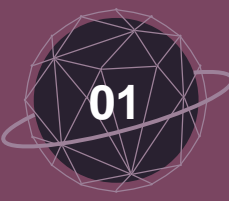

#### **<sup>01</sup> Hidden SSID 連線程序介紹**

 **標準 AP 連線程序 AP:嗨,我的 SSID 是"WelcomeWifi" Client:"WelcomeWifi"我想連接 AP:沒問題,請加密這段文字 Client:加密好了 AP:加密內容正確,表示密碼正確, 連線成功**

## **Hidden SSID 連線程序 AP:嗨,我是隱藏SSID的網路 Client:"hiddenWifi"你在嗎? AP:嗨,我是"hiddenWifi" Client:我想連接 AP:沒問題,請加密這段文字 Client:加密好了 AP:加密內容正確,表示密碼正確, 連線成功**

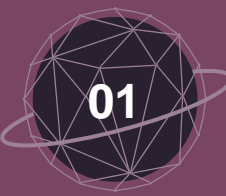

## **<sup>01</sup> Hidden SSID 破解原理**

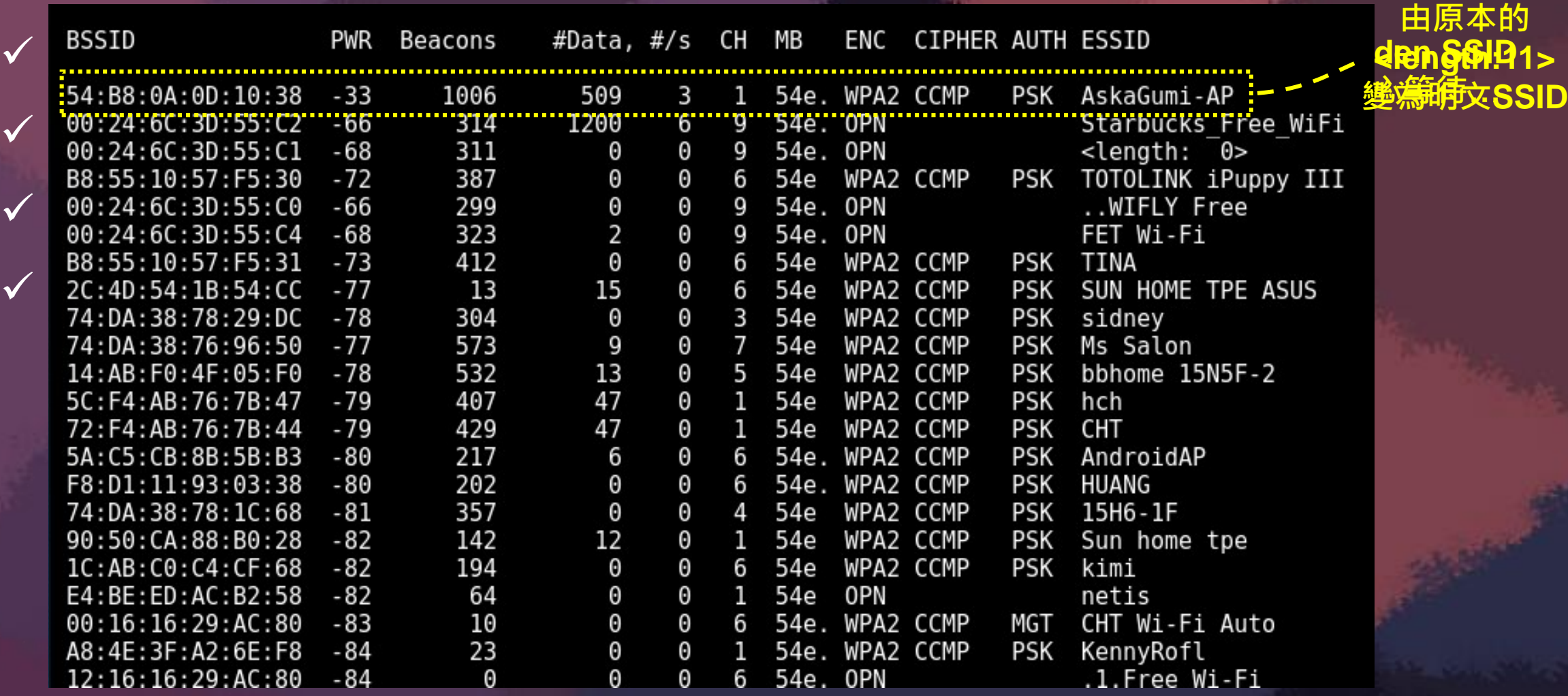

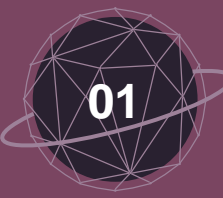

## **<sup>01</sup> Hidden SSID - 常見嗎?**

## 先進情報系統

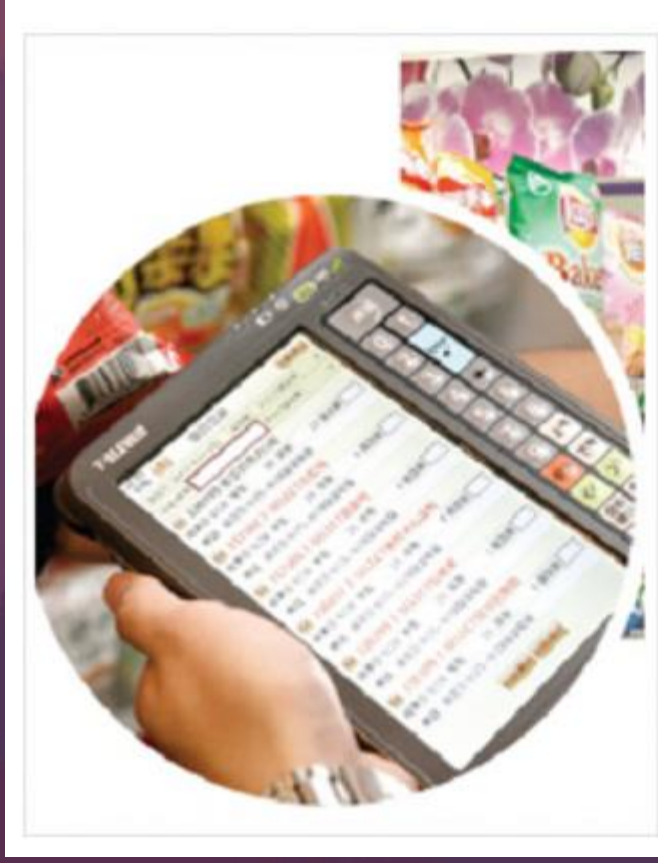

在7-ELEVEN消費 庫。從每一家門 7-ELEVEN都是置

為了精準掌握消 在2013年全面升 單位的即時進銷7 情報。

透過這套功能強 構與開發,強化 商圈的消費特性 績。

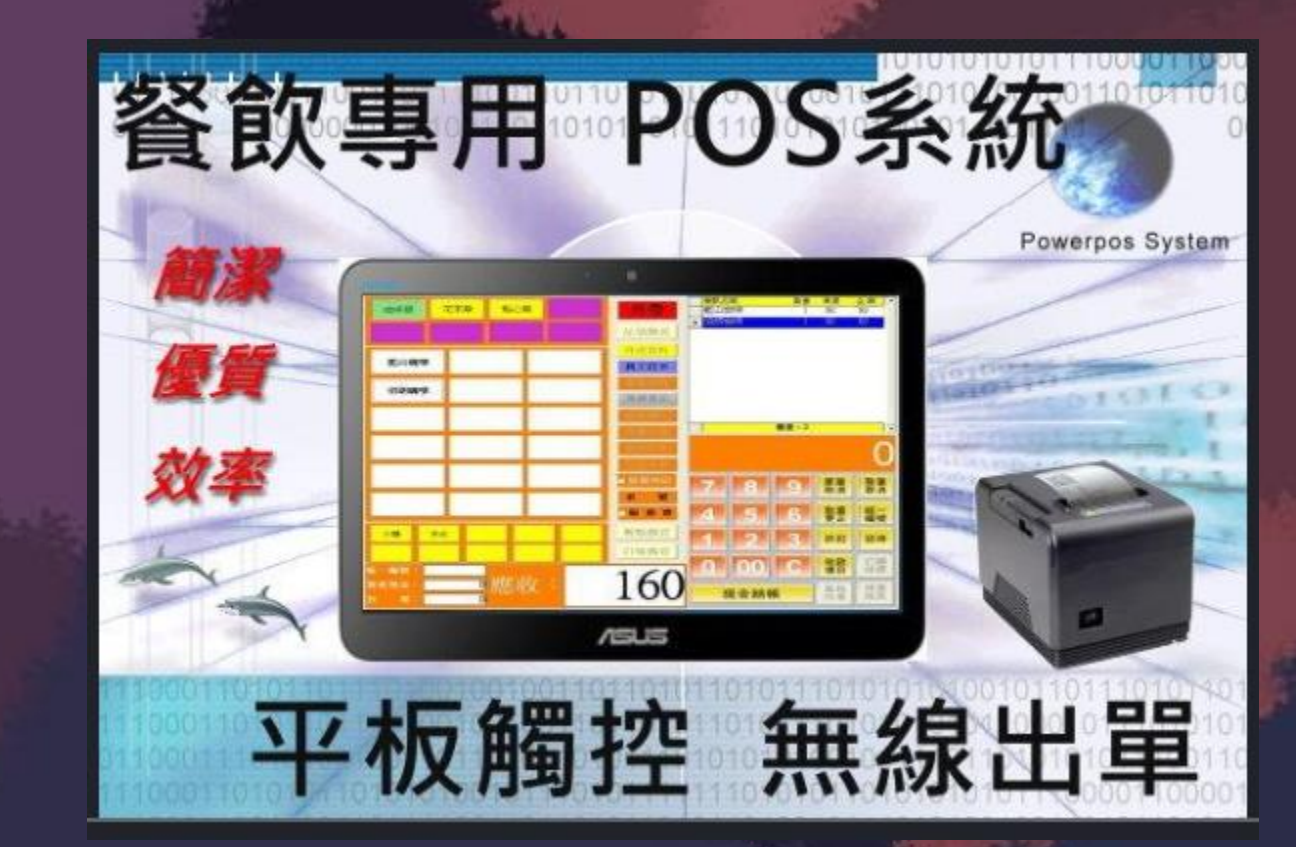

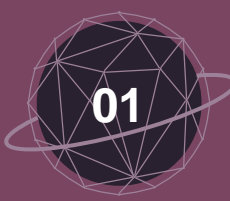

## **<sup>01</sup> aircrack-ng Suite**

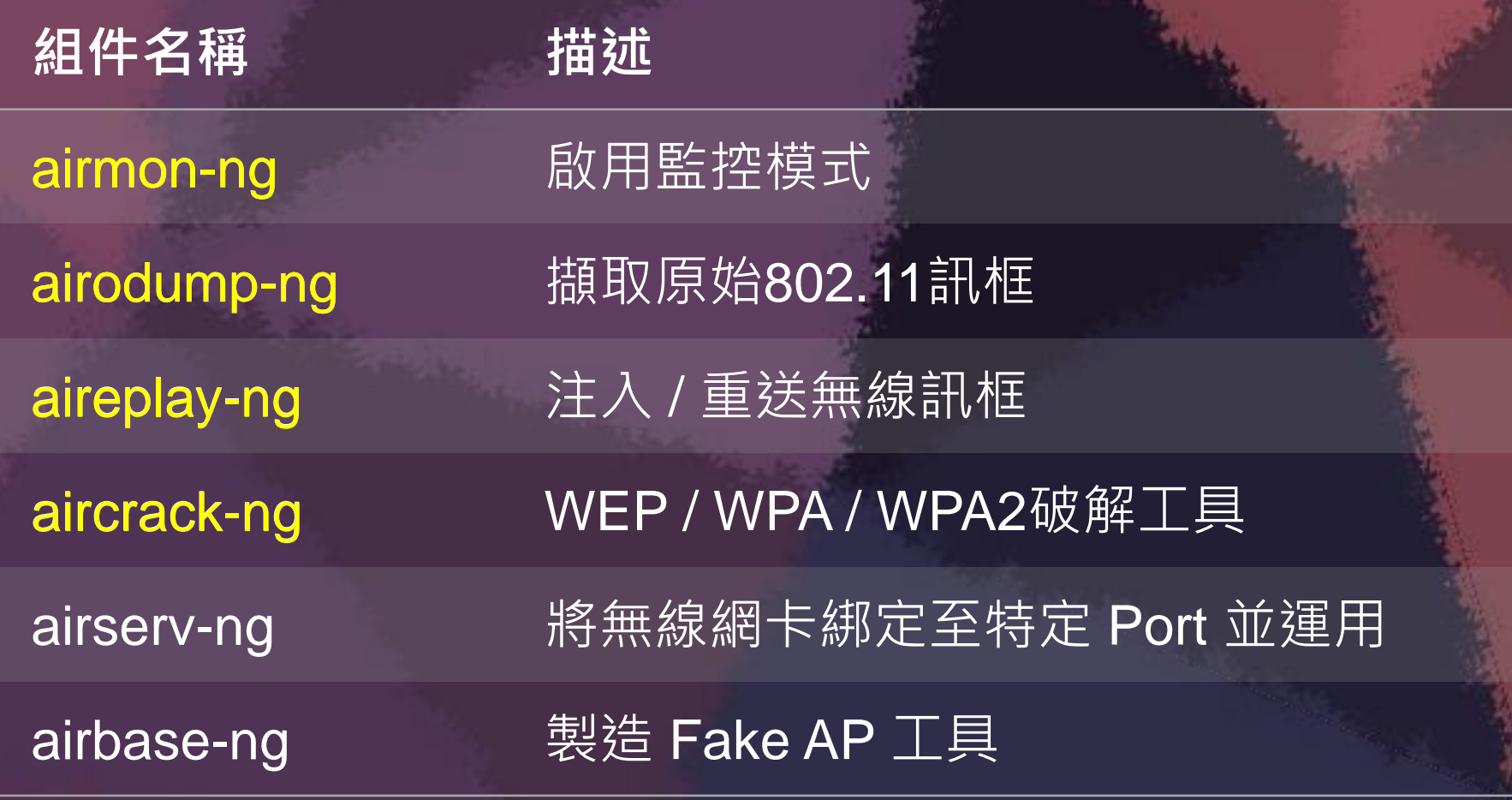

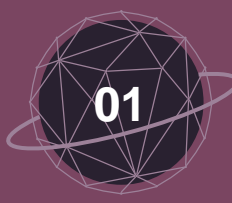

## **<sup>01</sup> Cheat sheet - 監控網路 & 擷取封包**

- **iwconfig(查看無線網卡)**
- **airmon-ng start wlan0 (開啟wlan0網卡監控模式)**
- **iwconfig(確認是否出現一張monitor網卡)**
- **airodump-ng wlan0mon(利用wlan0mon網卡,列出目標資訊)**
- **airodump-ng -c [AP\_Channel] --bssid [AP\_MAC\_addr] wlan0mon(濾除雜訊)**
- **airodump-ng -c [AP\_Channel] --bssid [AP\_MAC\_addr] -w [檔案儲存的名稱] wlan0mon(儲存擷取到的封包)**

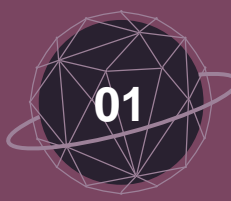

## **<sup>01</sup> Cheat sheet - 取得目標 AP 的 Hidden SSID**

 **aireplay-ng -0 15 -a [AP\_MAC\_addr] -c [Client\_MAC\_addr] wlna0mon(新開一個終端機,輸入以上指令,傳送 Deauth 封包給連上 目標AP的Client,讓 Client 斷開並重新連線)**

 **aireplay-ng -0 15 -a [AP\_MAC\_addr] -c [Client\_MAC\_addr] wlan0mon --ignore-negative-one**

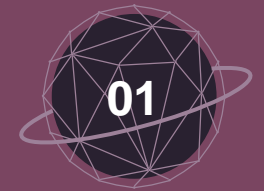

## **動動手時間**

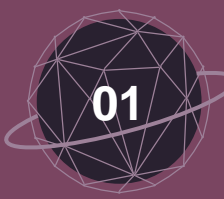

## **<sup>01</sup> 如何確認哪個是小美家的無線基地台**

PWR

-**BB** 

As.eve

ANS.COM

**訊號強度**

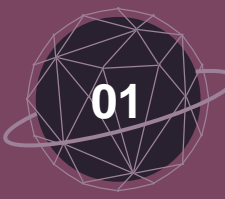

## **<sup>01</sup> 如何確認哪個是小美家的無線基地台**

#### **ESSID**

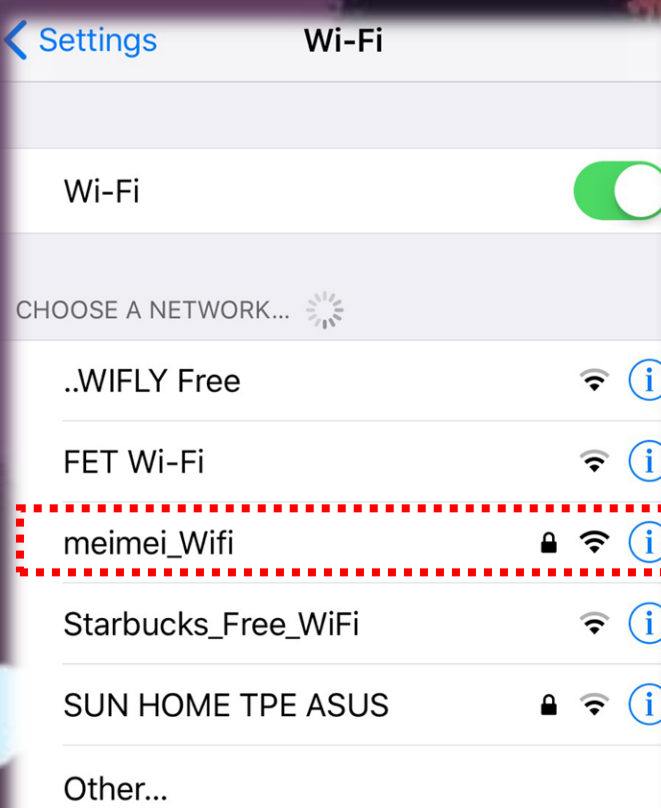

## <mark>出其不意地突破小美心防</mark>

## **- 無線密碼破解 -**

![](_page_18_Picture_0.jpeg)

## **<sup>02</sup> 戰勝你的兩個敵人**

# **WEP WPA WPA2**

高達 100%

好的字<sup>典帶你,</sup>

![](_page_19_Figure_0.jpeg)

![](_page_20_Picture_0.jpeg)

## **<sup>02</sup> 任務 1 打倒小烏龜**

 **已知目標 AP 的 SSID、BSSID 及 Channel 利用 airodump-ng 擷取目標AP封包** 等等! **利用 aircrack-ng 破解密碼** 量不夠怎麼辦!? **利用 aireplay-ng 增加封包量** *<* **有客戶端連接時:ARP 封包重放攻擊 沒有客戶端連接時:fake authentication ???**

**???**

![](_page_21_Picture_0.jpeg)

## **<sup>02</sup> aireplay-ng attack modes**

- --deauth count : deauthenticate 1 or all stations (-0) stations --fakeauthdelay: fake authentication with AP (-1)replay
- --fakeauth delay : fake authentication with AP (-1)
- --interactive : interactive frame selection (-2)
- 
- 
- 
- 
- 
- 
- 
- --arpreplay : standard ARP-request replay  $(-3)$  --1
- --chopchop : decrypt/chopchop WEP packet (-4)
- --fragment : generates valid keystream (-5)
- --caffe-latte : query a client for new IVs (-6)
- --cfrag : fragments against a client (-7)
- --migmode : attacks WPA migration mode  $(-8)$
- --test : tests injection and quality (-9)

斷開鎖鍊!斷開魂結<sup>!</sup> 只適用於WEP ,<br>不適用於 WPA <sup>|</sup> WPA2 repeat over and over get new IVs

![](_page_22_Picture_0.jpeg)

#### **<sup>02</sup> Cheat Sheet**

**Terminal A**

 **利用 airodump-ng 擷取封包 airodump-ng -c [AP\_Channel] --bssid [AP\_MAC\_addr] -w [檔案儲存的名稱] wlan0mon**

**Terminal B**

 **利用 aircrack-ng 破解密碼 aircrack-ng [檔案儲存的名稱]**

**Terminal C**

 **利用 aireplay-ng 製造 fake authentication,增加封包量 aireplay-ng -1 0 -e [AP\_ESSID] -a [AP\_MAC\_addr] wlan0mon aireplay-ng -3 -b [AP\_MAC\_addr] wlan0mon**

# 動動手時間

![](_page_24_Picture_0.jpeg)

#### **<sup>02</sup> WPA / WPA2 加密運作機制**

**PSK(PSK,Pre-Shared Key) IEEE 802.1X認證過程 金鑰,所謂的 wifi 密碼 <sup>將</sup>PSK當成PMK 產生ANonce 產生SNonce PMK(Pairwise Master Key) 使用共享金鑰的方式,PSK 就是 PMK 1/4: ANonce 產生 PTK PTK(Pairwise Transient Key) 2/4: SNonce + MIC 用於 unicast 封包的加密 產生 PTK GTK(Group Temporal Key) 3/4: GTK + MIC(key install)** 抓取四次握手封包 **用於廣播類型的資料封包的加密 MIC** (Message Integrity Code <mark>即可離線破解WPA密碼</mark> **4/4: key install ACK 用於檢查資料完整性**

 $((\bullet))$ 

![](_page_25_Figure_0.jpeg)

![](_page_26_Picture_0.jpeg)

### **<sup>02</sup> 任務 2 打倒庫巴**

 **已知目標 AP 的 SSID、BSSID 及 Channel** 需擷取到 **利用 airodump-ng 擷取目標AP封包** 等等! ✔ 利用 aircrack-ng 破解密碼 ★ 等<sup>等!</sup><br>< 利用: **利用 aireplay-ng** *<* **有客戶端連接時:強制踢掉,使其重新連接 沒有客戶端連接時:靜靜地等待… ???**

**???**

 $\sigma$ 

![](_page_27_Picture_0.jpeg)

#### **<sup>02</sup> Cheat Sheet**

**Terminal A**

 **利用 airodump-ng 擷取封包 airodump-ng -c [AP\_Channel] --bssid [AP\_MAC\_addr] -w [檔案儲存的名稱] wlan0mon**

擷取到四次握手<sup>後</sup>

Ienne<br>IWPA handshake:

00:11:22:33:AA:BB]

Terminal A 會

**Terminal B**

 **利用 aircrack-ng 破解密碼 aircrack-ng -w [字典檔名稱] [檔案儲存的名稱]**

**Terminal C**

 **利用 aireplay-ng 將目標AP的客戶端強制踢下線 aireplay-ng -0 15 -a [AP\_MAC\_addr] -c [Client\_MAC\_addr] wlan0mon --ignore-negative-one**

# 動動手時間

## **是時候取得小美的行事曆了**

**- 橫向移動 -**

![](_page_30_Picture_0.jpeg)

**連線至無線網路後,可以….**

 **取得 AP 主控權,修改網路設定 攻擊 AP 預設 Web 管理介面(預設帳密、已知弱點、弱密碼) 嘗試取得 AP 主控權,以觀看連線狀態、修改AP設定值**

**✓ 掃描主機, 橫向移動取得權限 掃描區網內存活主機所開啟之服務、作業系統版本等資訊 針對不同服務進行滲透攻擊,嘗試橫向移動至其他主機**

 **中間人攻擊,取得機敏資料 利用 ARP Spoofing 執行中間人攻擊 嘗試取得帳號密碼等機敏資訊**

![](_page_31_Picture_0.jpeg)

## **攻擊手法一**

## **取得 AP 主控權,修改網路設定**

![](_page_32_Picture_0.jpeg)

## **嘗試AP預設密碼**

![](_page_32_Figure_2.jpeg)

![](_page_33_Picture_0.jpeg)

## **登入Web管理介面後可以…**

![](_page_33_Picture_61.jpeg)

![](_page_33_Picture_62.jpeg)

![](_page_34_Picture_0.jpeg)

## **攻擊手法二**

## **掃描主機服務,橫向移動取得權限**

![](_page_35_Picture_0.jpeg)

![](_page_36_Picture_0.jpeg)

![](_page_37_Picture_0.jpeg)

## **掃描存活裝置 – 尋找服務**

**作業系統: iOS 9.0.1 開啟Port: 62078**

![](_page_37_Picture_3.jpeg)

**作業系統: Windows 7** 開啟很多服務 **開啟Port: 21,22,80,135,445,3389** 可以進一步利用

**作業系統: iOS 10.1.1 開啟Port: 22,62076**

開啟22Port的iPhone "<br>可以嘗試預設密<sup>碼</sup>

![](_page_38_Picture_0.jpeg)

## **掃描存活裝置 – 尋找可利用弱點**

**N/A**

![](_page_38_Picture_3.jpeg)

**MS12-020: RDP Remote Code Execution MS14-066: Schannel Could Allow RCE**

**Weak Password SSH Server Vulnerabilities**

![](_page_39_Picture_0.jpeg)

### **是一款用於網路掃描和弱點掃描的網路安全工具。**

- **檢測目標機是否在線上**
- **檢測port開啟狀況 偵測服務類型及版本**

![](_page_39_Picture_4.jpeg)

# 動動手時間

![](_page_41_Picture_0.jpeg)

## **攻擊手法三**

## **中間人攻擊,取得機敏資料**

![](_page_42_Picture_0.jpeg)

**中間人攻擊**

### **正常的通訊過程**

 $\vert$  MSG $\vert$ 

 $\vert$ MSG $\vert$ 

 $MSG$ 

....

 $35$ 

![](_page_43_Picture_0.jpeg)

## **中間人攻擊**

#### **正常的通訊過程**

## **攻擊者攔截雙方的秘密對話**

![](_page_43_Picture_4.jpeg)

 $\bullet\bullet\bullet\bullet\mathsf{I}$ 

![](_page_43_Picture_5.jpeg)

![](_page_44_Picture_0.jpeg)

## **<sup>03</sup> 中間人攻擊防護**

#### 産品頁面: DIR-619L 硬體版 **D-Link** DIR-619L 安装 進階設定 維護 狀態 進階通訊埠轉傳規則 防火牆和DMZ設定 應用程式規則 防火牆可以允許或禁止通信量通過路由器。您可以通過上面的輸入框來指定一個單個埠,或者通過這些 MAC過滤器 輸入框來指定埠範圍。 ACL過濾器 DMZ的意思是"隔離區"。DMZ允許路由器防火牆後的電腦能夠存取網際網路通信量。典型地,您的DMZ 包含了Web伺服器,FTP伺服器和其它。 流量控制設定 防火牆和DMZ設定 儲存設定 不要儲存設定 進階無線設定 反欺騙檢查 進階網路設定 反欺騙檢查 啟用: 路由選擇(非必要) 退出 防火牆&DMZ SPI 啟用:

#### **中間人攻擊實作**

#### ● 福域連線

File Edit View Go Capture Analyze Statistics Telephony Wireless Tools Help

Wireshark · Follow TCP Stream (tcp.stream eg 50) · wireshark pcapng 75BEAB2E-7529-4129-A5BD-AECA9432D693 20180308041539 a09624

 $\vert$  $\vert$  $\times$ 

POST /index.asp?login=yes HTTP/1.1 Host:  $\mathsf{I}$ .tw Referer: /login.asp?reason=loginerror Accept: text/html,application/xhtml+xml,application/xml;q=0.9,\*/\*;q=0.8 Content-Type: application/x-www-form-urlencoded Accept-Language: zh-tw Accept-Encoding: gzip, deflate Origin: Cookie: ASPSESSIONIDACBDRSBB=PDFPADCABGJHKAPKIDACJGKA Content-Length: 70 Connection: keep-alive User-Agent: Mozilla/5.0 (iPhone; CPU iPhone OS 6 0 1 like Mac OS X) AppleWebKit/536.26 (KHTML, like Gecko)

action=login&OfficeAdminUsername=binbin123&OfficeAdminPassword=lulu456HTTP/1.1 302 Object moved Cache-Control: private Content-Type: text/html Location: /login.asp?reason=loginerror Server: Microsoft-IIS/8.5 X-Powered-By: ASP.NET Date: Wed, 07 Mar 2018 20:16:17 GMT Content-Length: 134

<head><title>.....w....</title></head> <body><h1>.....w....</h1>.......i...0.b<a HREF="/login.asp?reason=loginerror">.o..</a>.</body> GET /login.asp?reason=loginerror HTTP/1.1 1251 90.926786 192.168.0.101 17.248.158.175

TLSv1.2 135 Encrypted Aleri

![](_page_46_Picture_0.jpeg)

## **動動手時間**

找出小美的私人照 **對小美的裝置下手**

![](_page_47_Picture_0.jpeg)

## **取得小美的照片**

#### **掃描存活裝置**

## **掃描開啟服務**

## **查看可利用服務/弱點**

![](_page_47_Picture_25.jpeg)

![](_page_48_Picture_0.jpeg)

## **取得小美的照片**

#### **掃描存活裝置**

## **掃描開啟服務**

## **查看可利用服務/弱點**

![](_page_48_Picture_25.jpeg)

![](_page_49_Picture_0.jpeg)

![](_page_50_Figure_0.jpeg)

![](_page_51_Picture_0.jpeg)